COPYRIGHT © Hangzhou EZVIZ Software Co., Ltd. ALLE RECHTE VORBEHALTEN. Alle Informationen, einschließlich Wortlaute, Bilder und Grafiken, jedoch nicht darauf beschränkt, sind das Eigentum von Hangzhou EZVIZ Software Co., Ltd. (nachstehend als "EZVIZ" bezeichnet). Dieses Benutzerhandbuch (nachstehend als "das Handbuch" bezeichnet) darf ohne vorherige schriftliche Genehmigung von EZVIZ weder ganz noch teilweise reproduziert, geändert, übersetzt oder verbreitet werden. Sofern nicht anderweitig vereinbart, bietet EZVIZ keine ausdrückliche oder implizierte Gewährleistung oder Garantie bezüglich der Bedienungsanleitung.

#### **Hinweise zu dieser Bedienungsanleitung**

Die Bedienungsanleitung beinhaltet Anleitungen zur Verwendung und Verwaltung des Produkts. Bilder, Diagramme, Abbildungen und alle sonstigen Informationen dienen nur der Beschreibung und Erklärung. Die Änderung der in der Bedienungsanleitung enthaltenen Informationen ist aufgrund von Firmware-Updates oder aus anderen Gründen vorbehalten. Die aktuelle Version finden Sie auf der  $EZVIZ$ <sup>™</sup> Website (http:// www.ezvizlife.com).

#### **Überarbeitungsdatensatz**

Neuerscheinung – Januar, 2019

#### **Marken**

**EZVIZ ™, ■** ™ und andere Marken und Logos von EZVIZ sind das Eigentum von EZVIZ in verschiedenen Ländern. Andere nachstehend erwähnte Marken und Logos stehen im Besitz der entsprechenden Eigentümer.

#### **Haftungsausschluss**

SOWEIT GESETZLICH ZULÄSSIG WIRD DAS BESCHRIEBENE PRODUKT MIT SEINER HARDWARE, SOFTWARE UND FIRMWARE OHNE MÄNGELGEWÄHR, MIT ALLEN FEHLERN UND FEHLFUNKTIONEN GELIEFERT, UND EZVIZ GIBT KEINE AUSDRÜCKLICHEN ODER IMPLIZIERTEN GARANTIEN, EINSCHLIEßLICH UND OHNE EINSCHRÄNKUNG, DER MARKTFÄHIGKEIT, ZUFRIEDENSTELLENDEN QUALITÄT, EIGNUNG FÜR EINEN BESTIMMTEN ZWECK UND NICHTVERLETZUNG DER RECHTE DRITTER. AUF KEINEN FALL HAFTEN EZVIZ, SEINE GESCHÄFTSFÜHRER, ANGESTELLTEN, MITARBEITER ODER PARTNER FÜR BESONDERE, ZUFÄLLIGE, DIREKTE ODER INDIREKTE SCHÄDEN, EINSCHLIEßLICH, JEDOCH NICHT DARAUF BESCHRÄNKT, VERLUST VON GESCHÄFTSGEWINNEN,<br>GESCHÄFTSUNTERRRECHUNG ODER VERLUST VON DATEN ODER GESCHÄFTSUNTERBRECHUNG ODER VERLUST VON DATEN ODER DOKUMENTATIONEN IN VERBINDUNG MIT DER VERWENDUNG DIESES PRODUKTS, SELBST WENN EZVIZ ÜBER DIE MÖGLICHKEIT DERARTIGER SCHÄDEN INFORMIERT **WAR** 

IN DEM NACH GELTENDEM RECHT MAXIMAL ZULÄSSIGEN UMFANG IST DIE GESAMTHAFTUNG VON EZVIZ FÜR ALLE SCHÄDEN IN KEINEM FALL HÖHER ALS DER URSPRÜNGLICHE KAUFPREIS DES PRODUKTS.

EZVIZ ÜBERNIMMT KEINE HAFTUNG FÜR PERSONEN- ODER SACHSCHÄDEN INFOLGE VON PRODUKTAUSFALL ODER

SERVICEEINSTELLUNG, DIE DURCH: A) UNSACHGEMÄßE INSTALLATION ODER NUTZUNG, DIE NICHT DEN ANFORDERUNGEN ENTSPRICHT, B) SCHUTZ NATIONALER ODER ÖFFENTLICHER INTERESSEN, C) HÖHERE GEWALT, D) SIE SELBST ODER DRITTE, EINSCHLIEßLICH ABER NICHT DARAUF BESCHRÄNKT DIE VERWENDUNG VON PRODUKTEN, SOFTWARE, ANWENDUNGEN UND ANDEREN PRODUKTEN DRITTER VERURSACHT WERDEN.

BEZÜGLICH PRODUKTEN MIT INTERNETZUGANG ERFOLGT DIE VERWENDUNG DER PRODUKTE AUSSCHLIEßLICH AUF EIGENES RISIKO. EZVIZ IST NICHT FÜR ANORMALEN BETRIEB, DATENSCHUTZVERSTÖßE ODER ANDERE SCHÄDEN AUFGRUND VON CYBERATTACKEN, HACKERANGRIFFEN, VIREN ODER ANDEREN INTERNET-SICHERHEITSRISIKEN VERANTWORTLICH; EZVIZ BIETET JEDOCH AUF ANFRAGE ZEITGERECHTE TECHNISCHE UNTERSTÜTZUNG. ÜBERWACHUNGS- UND DATENSCHUTZGESETZE VARIIEREN JE NACH GERICHTSBARKEIT. ÜBERPRÜFEN SIE VOR DER VERWENDUNG DIESES PRODUKTS ALLE RELEVANTEN GESETZE IN IHRER GERICHTSBARKEIT, UM SICHERZUSTELLEN, DASS IHRE VERWENDUNG GEGEN KEINE GELTENDEN GESETZE VERSTÖßT. EZVIZ HAFTET NICHT, FALLS DIESES PRODUKT FÜR UNGESETZLICHE ZWECKE VERWENDET WIRD. FÜR DEN FALL VON WIDERSPRÜCHEN ZWISCHEN DEM VORSTEHENDEN UND DEM GELTENDEN RECHT GILT DAS LETZTERE.

# **Bedienung**

# Schritt 1 Einschalten

Schließen Sie die Kamera mit dem Netzteil an eine Steckdose an (siehe Abbildung unten).

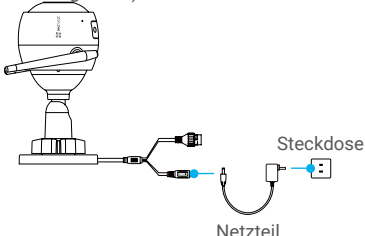

# Schritt 2 Einrichten der Kamera

- 1. Ein Benutzerkonto erstellen
- Verbinden Sie Ihr Mobiltelefon mit einem WLAN.
- Laden Sie die EZVIZ-App über die Suche nach "EZVIZ" im App Store oder bei Google Play™ herunter und installieren Sie sie.
- Starten Sie die App und registrieren Sie sich für ein EZVIZ-Benutzerkonto gemäß den Anweisungen im Startassistenten.

### 2. Eine Kamera zu EZVIZ hinzufügen

- Melden Sie sich an der EZVIZ-App an.
- Tippen Sie am Startbildschirm der EZVIZ-App oben rechts auf "+", um die Oberfläche zum Scannen des QR-Codes aufzurufen.

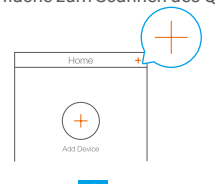

-Scannen Sie den QR-Code am Kameragehäuse.

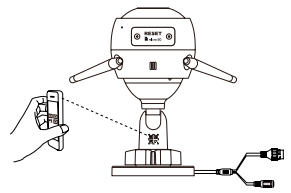

-Befolgen Sie die Anweisungen des EZVIZ-App-Assistenten zum Abschließen der WLAN-Konfiguration.

#### Sie können auch eine Kabelverbindung wählen.

- -Schließen Sie die Kamera mit einem Netzwerkkabel an einen Router an.
- -Fügen Sie die Kamera in der EZVIZ-App hinzu, indem Sie ihren QR-Code scannen.

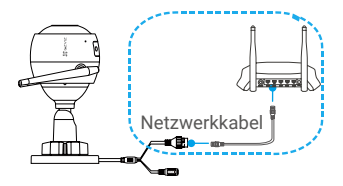

- Falls das Hinzufügen der Kamera oder die WLAN-Verbindung fehlschlagen, halten Sie die Rücksetztaste 5 Sekunden lang gedrückt.
	- Stellen Sie für die WLAN-Konfiguration sicher, dass Ihr Mobiltelefon mit dem 2,4-GHz-WLAN des Routers verbunden ist.

# Schritt 3 Installieren der Kamera

Sie können die Kamera an der Wand oder an der Decke installieren.

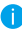

- **Stellen Sie sicher, dass die Wand das Dreifache des Kameragewichts** aushalten kann.
	- Empfohlene Montagehöhe: 3 m.

#### **1** Kamera installieren

- -Positionieren Sie die Bohrschablone am Montageort der Kamera.
- -(Nur bei Betonmauern/-decken) Bohren Sie die Löcher mit Hilfe der Bohrschablone und stecken Sie drei Dübel in die Bohrlöcher.
- -Befestigen Sie den Montagefuß mit drei Schrauben an der Montagefläche.

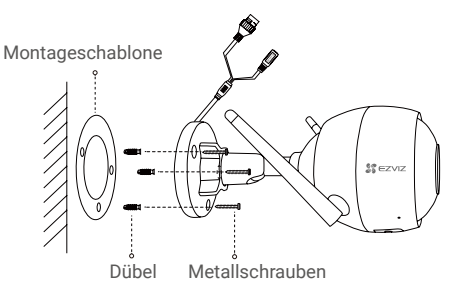

# **2** Betrachtungswinkel einstellen

- -Lösen Sie die Einstellschraube.
- -Stellen Sie den Betrachtungswinkel nach Ihren Wünschen ein.
- -Ziehen Sie die Einstellschraube wieder fest, wenn die Kamera auf die gewünschte Richtung ausgerichtet ist.

Stellen Sie sicher, dass der Steckplatz der microSD-Karte nach unten gerichtet ist.

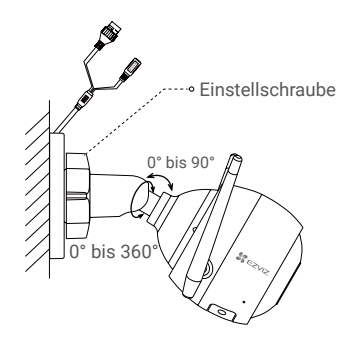

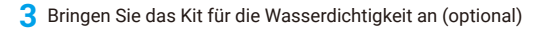

Verwenden Sie das Wasserdichtigkeitsset, falls die Kamera im Freien oder in einer feuchten Umgebung installiert wird.

-Setzen Sie die Dichtung in den Netzwerkanschluss der Kamera ein.

Netzwerkanschluss Dichtung

-Führen Sie das A-Ende des Netzwerkkabels durch die Mutter, die Dichtung und die Endkappe.

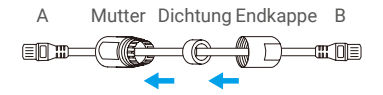

-Ziehen Sie die Mutter und die Endkappe fest.

4

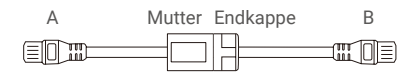

-Stecken Sie das A-Ende des Kabels in den Netzwerkanschluss der Kamera und ziehen Sie die Mutter fest.

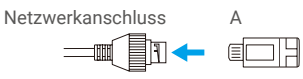

-Verbinden Sie das B-Ende mit dem LAN-Port des Routers oder des PoE-Switches.

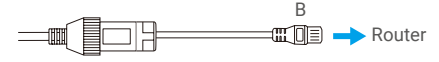

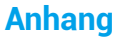

# **Lieferumfang**

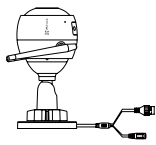

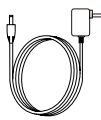

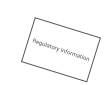

1x Internetkamera 1x Netzteil 1 x Behördliche Informationen

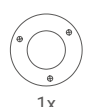

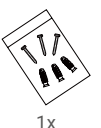

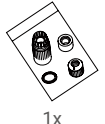

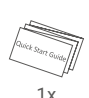

Montageschablone Schraubensatz Wasserdichtsatz Kurzanleitung

5

# **Grundlagen**

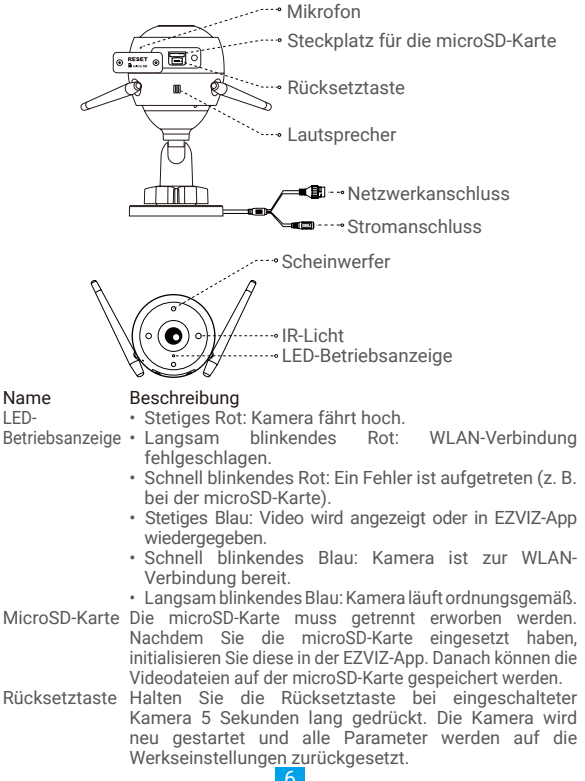

# **Fehlersuche**

- **F**: Wird die Kamera in der FZVIZ-App hinzugefügt, erscheinen die Meldungen "The device is offline." ("Das Gerät ist offline.") oder "The device is not registered." ("Das Gerät ist nicht registriert.").
- **A:** 1. Stellen Sie sicher, dass das Netzwerk, mit dem die Kamera verbunden ist, normal arbeitet und das DHCP des Routers aktiviert ist. 2. Falls Sie die Netzwerkparameter manuell geändert haben, halten Sie die Rücksetztaste 5 Sekunden lang gedrückt.
- **F:** Wie benutze ich die microSD-Karte als lokalen Speicher?
- **A:** 1. Stellen Sie sicher, dass eine microSD-Karte in die Kamera eingesetzt und die Kamera zu Ihrem EZVIZ-Benutzerkonto hinzugefügt ist. Melden Sie sich an der EZVIZ-App an und rufen Sie den Bildschirm "Device Details" ("Geräteeigenschaften") auf. Wenn die Schaltfläche "Initialize Storage Card" ("Speicherkarte initialisieren") angezeigt wird, müssen Sie die Speicherkarte zuerst initialisieren.

2. Die microSD-Karte für die Bewegungserkennung wird standardmäßig aktiviert.

- **F:** Warum bleibt der Scheinwerfer eingeschaltet, obwohl die Umgebung hell genug ist?
- **A:** Das Gerät kann einen Schutzmodus auslösen, der nach einer Stunde automatisch deaktiviert wird. Um den Schutzmodus manuell zu deaktivieren, tippen Sie in der App auf "Black/White Night Vision" ("Schwarz/Weiß-Nachtsicht") oder "Smart Night Vision" ("Smart-Nachtsicht").

# **HOCHFREQUENZBELASTUNG (HF)**

Die für dieses Funkgerät geltenden Frequenzbänder und Nenngrenzwerte der Sendeleistung (abgestrahlt und/oder leitungsgeführt) sind folgende:

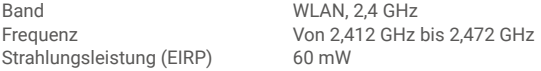

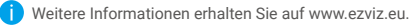

7